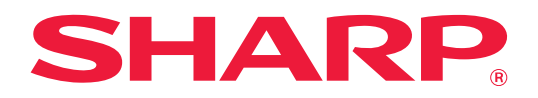

# **Instruktionsbok**

# **(webbsidans inställningar)**

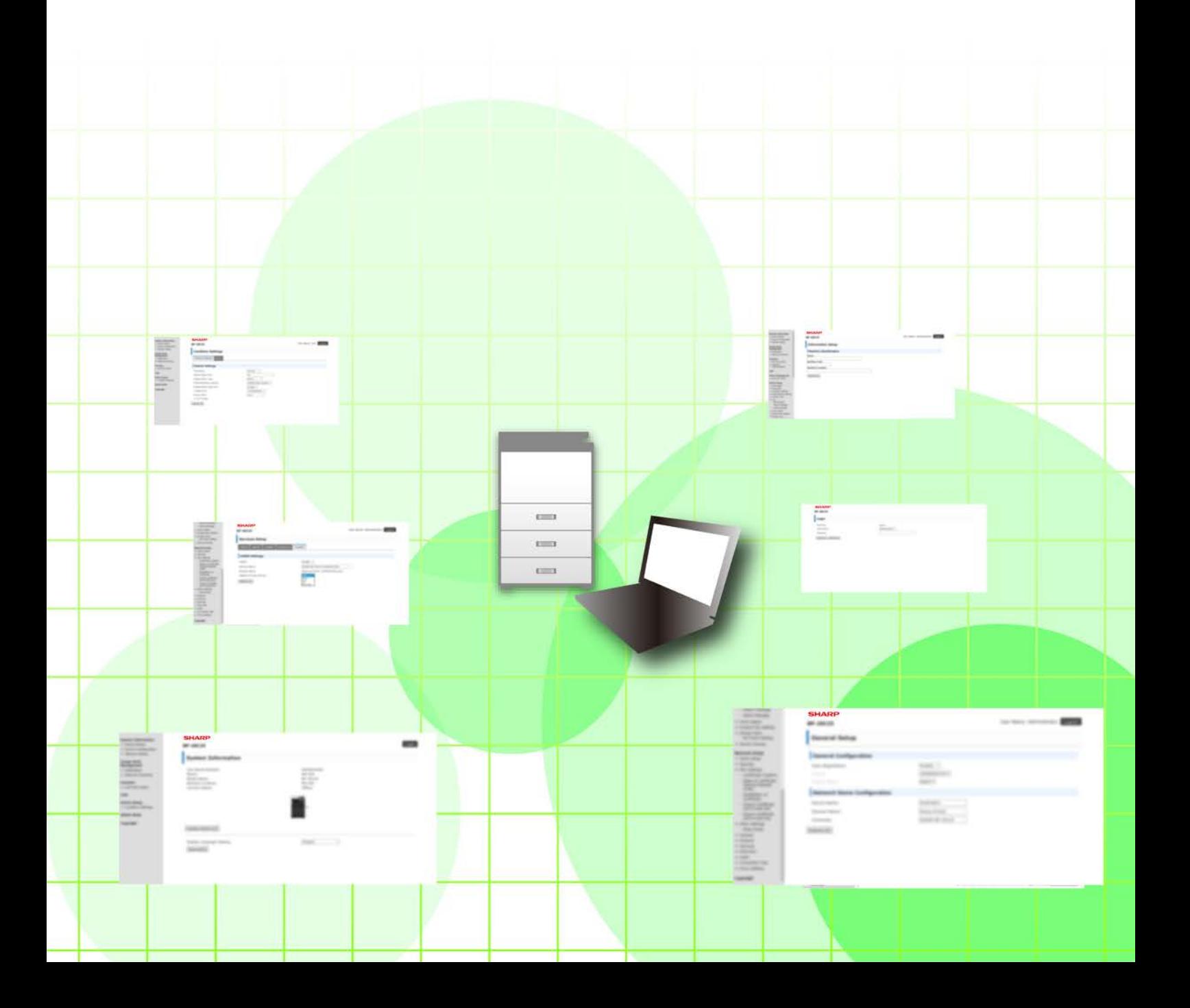

# **INNEHÅLLSFÖRTECKNING**

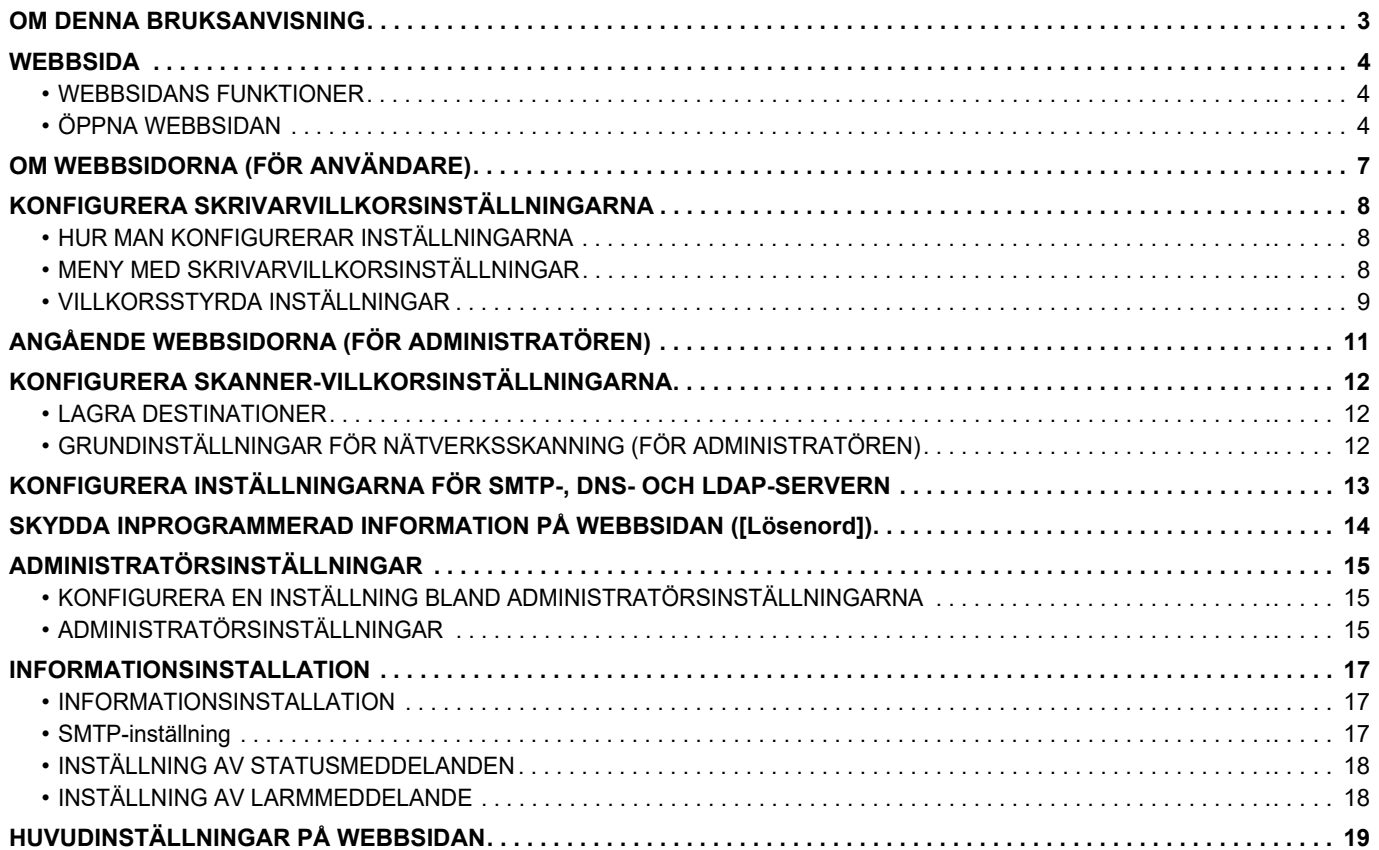

# <span id="page-2-0"></span>**OM DENNA BRUKSANVISNING**

Den här handboken beskriver hur du konfigurerar maskininställningar via en dator med inställningsfunktionen på webbsidan som är inbäddad i maskinen.

#### **OBS!**

- Denna bruksanvisning förutsätter att den person som installerar och använder produkten har grundläggande kunskaper om sin dator och webbläsare.
- För ytterligare information om ditt operativsystem eller din webbläsare hänvisar vi till bruksanvisningen för operativsystemet eller webbläsaren. Alternativt kan du använda funktionen för onlinehjälp.
- Förklaringarna av skärmar och procedurer är främst för Internet Explorer®. De skärmar som visas kan variera beroende på version av operativsystemet eller programvaran.
- När modellnamnet "xx-xxxxx" anges i handboken ska du ersätta "xx-xxxxx" med namnet på din modell.
- Stor omsorg har ägnats åt utarbetandet av denna handbok. Om du har några kommentarer om bruksanvisningen kan du kontakta din återförsäljare eller närmaste auktoriserade servicerepresentant.
- Denna produkt har genomgått kvalitetskontroll och inspektion enligt strikta rutiner. I den osannolika händelse av att ett fel eller något annat problem upptäcks ber vi dig kontakta din återförsäljare eller närmaste auktoriserade servicerepresentant.
- Förutom de fall som regleras enligt lag ansvarar SHARP ej för fel som uppstår vid användning av produkten eller dess tillbehör, eller för fel på grund av felaktig användning av produkten eller dess tillbehör, eller övriga fel eller för någon annan skada som uppstår på grund av användning av produkten.

#### **Varning!**

- Mångfaldigande, bearbetning eller översättning av handbokens innehåll utan föregående skriftligt medgivande av SHARP är förbjudet förutom i den utsträckning detta tillåts enligt lagen om upphovsrätt.
- All information i denna handbok kan när som helst komma att ändras utan föregående meddelande.

#### **Illustrationer, kontrollpaneler, skärmar och webbsidor i den här handboken**

Kringutrustningen är vanligtvis tillgänglig som tillbehör, men för vissa modeller ingår en del kringutrustning som standard.

För vissa funktioner och procedurer förutsätts att andra apparater än de som nämns ovan är installerade.

Detta kanske inte kan användas beroende på innehållet, modellen och kringutrustningarna som är installerade. Mer information finns i Instruktionsbok.

- Visningsskärmarna, meddelanden och tangentnamn kan eventuellt skilja sig från de som visas på din maskin på grund av löpande produktförbättringar och ändringar.
- Skärmarna, illustrationerna och inställningsskärmarna i den här handboken är endast för referens och kan variera beroende på modell, installerade alternativ, inställningar som ändrats från standardläget samt land och region.
- Denna manual förutsätter att en fyrfärgsmaskin används. Det kan hända att vissa förklaringar inte gäller för en monokrom maskin.

# <span id="page-3-0"></span>**WEBBSIDA**

## <span id="page-3-1"></span>**WEBBSIDANS FUNKTIONER**

En webbserver för inställningar är inbäddad i maskinen.

När maskinen ansluts till ett nätverk kan du få tillgång till webbservern i maskinen för att konfigurera en rad olika maskininställningar med hjälp av datorn.

Med den här funktionen kan du konfigurera maskininställningar via nätverket utan att behöva stå vid maskinen. Du kan ange ditt användarnamn och skriva in annan text från din dator.

Du kan även använda webbsidan för att konfigurera inställningar som är mer avancerade än de som finns tillgängliga på maskinen.

• Mer information om maskinens olika inställningar finns i Instruktionsbok.

• Mer information om destinationsinställningar för fax och e-post finns i Instruktionsbok (registrering i adressboken).

# <span id="page-3-2"></span>**ÖPPNA WEBBSIDAN**

I det här avsnittet förklaras proceduren för att få tillgång till maskinens webbsida.

### **Webbläsare som stöds**

Ø

Följande webbläsare kan användas för att få tillgång till maskinen:

Internet Explorer: 11 eller högre (Windows®), Microsoft Edge (Windows®)

Firefox (Windows®), Safari (macOS®), Chrome (Windows®): Senaste versionen eller omedelbart föregående större utgåva

### **Få tillgång till webbsidan**

Följ nedanstående steg för att få tillgång till webbsidan.

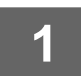

#### **1 Öppna webbläsaren på din dator.**

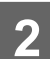

## **2 Skriv in den IP-adress som ställts in på maskinen i webbläsarens adressfält.**

- Be maskinadministratören om uppgifter om maskinens IP-adress.
- Du kan även själv kontrollera maskinens IP-adress på maskinen. ["Hur du kontrollerar maskinens IP-adress"](#page-5-0) (▶sidan  $6)$
- **Ange ett lösenord**

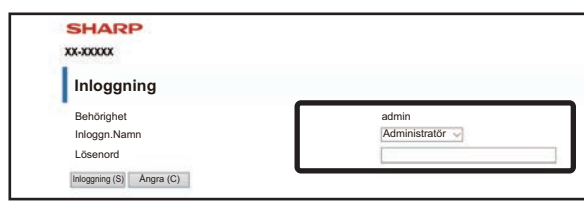

- En skärm för inmatning av användarens eller administratörens lösenord kan visas beroende på inställningarna. Välj användar- eller administratörsbehörighet och ange lösenordet.
- Du kan ställa in inloggningsnamnet på "Administratör" och ange administratörslösenordet för att logga in på webbsidan.

Efter att du loggat in till webbsidan med administratörsrättigheter kommer inte lösenordsinmatningsskärmen att visas förrän du loggat ut när du klickar på andra inställningsalternativ som kräver administratörsrättigheter.

#### <span id="page-5-0"></span>**Hur du kontrollerar maskinens IP-adress**

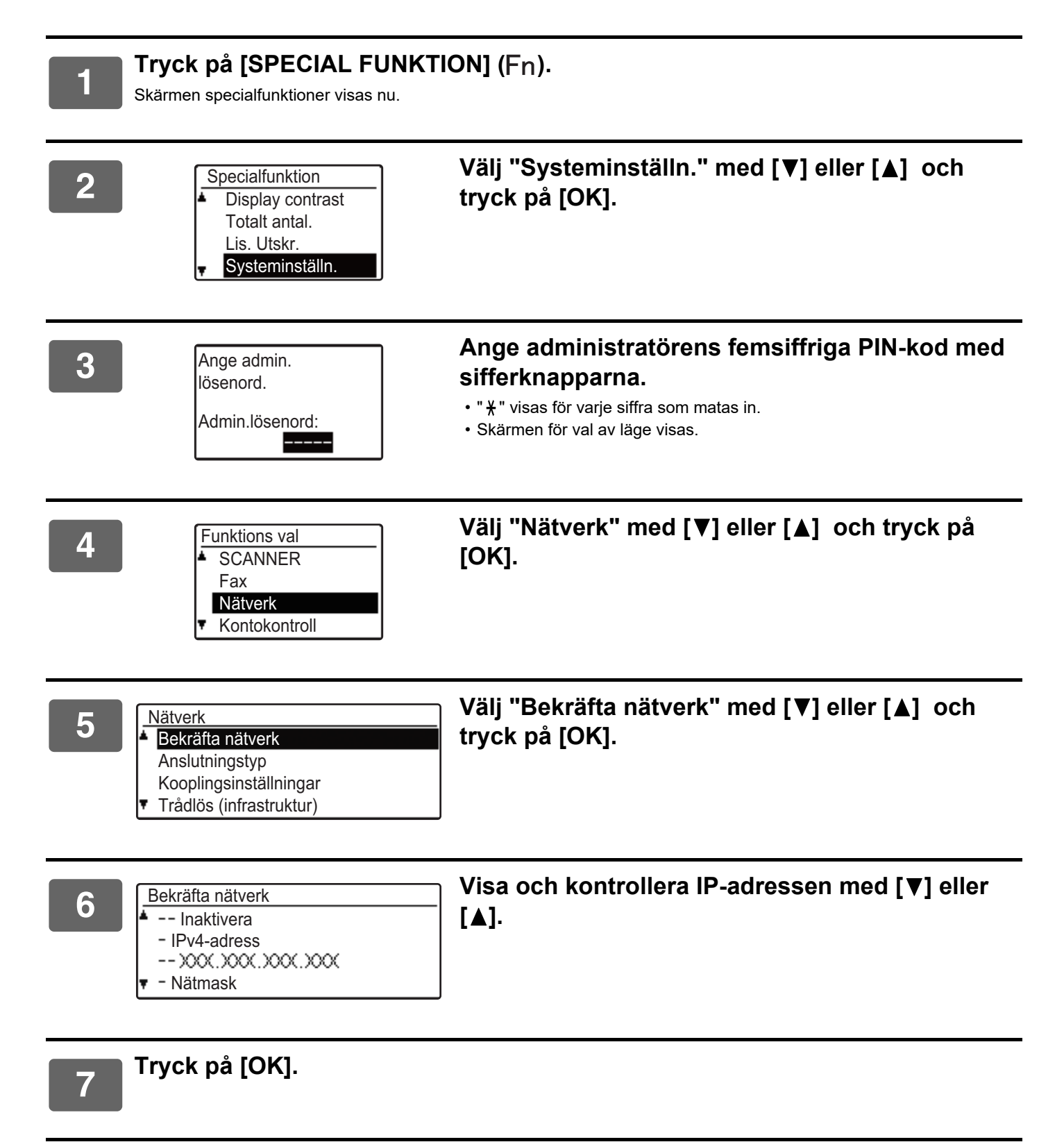

# <span id="page-6-0"></span>**OM WEBBSIDORNA (FÖR ANVÄNDARE)**

Vanliga alternativ som kan ställas in med webbsidans inställningar beskrivs här.

När du öppnar webbservern som är inbäddad i maskinen och ansluter som vanligt, visas följande skärm (användarskärmen) i webbläsaren.

På skärmens vänstra sida finns ett menyområde. När du klickar på ett objekt som du vill ställa in eller ange visas en inställnings-/inmatningsskärm i menyområdet till höger.

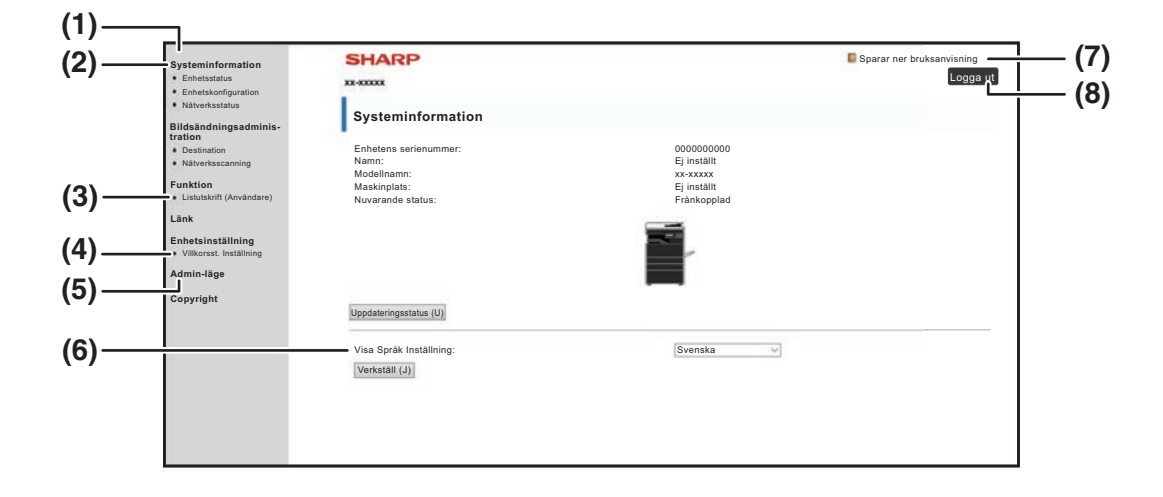

#### **(1) Menyområde**

Klicka på en punkt i menyn för att konfigurera dess inställningar.

#### **(2) Systeminformation**

Visar maskinens aktuella statuts tillsammans med modellnamnet.

• Enhetsstatus

Visar aktuell status för maskinen, pappersfacken, utmatningsfacken, toner och andra förbrukningsvaror samt sidräkningar.

Pappersslut och andra varningar visas i rött.

- Enhetskonfiguration Visar vilka tillval som finns installerade.
- Nätverksstatus

Visar aktuell nätverksstatus. Information angående "ALLMÄNT Allmänt" och "TCP/IP" visas på respektive sida.

#### **(3) Listutskrift (Användare)**

Du kan skriva ut de olika inställningar du har valt.

#### **(4) Villkorsst. Inställning**

Konfigurera grundläggande skrivarinställningar och skrivarspråksinställningar.

► [KONFIGURERA](#page-7-0)  [SKRIVARVILLKORSINSTÄLLNINGARNA \(sidan 8\)](#page-7-0)

#### **(5) Admin-läge**

Klicka här när du vill öppna webbsidorna för administratören. Ställ in inloggningsnamnet på "Administrator" och ange administratörslösenordet på lösenordsinmatningsskärmen.

- ► [ANGÅENDE WEBBSIDORNA \(FÖR](#page-10-0)  [ADMINISTRATÖREN\) \(sidan 11\)](#page-10-0)
- ► [SKYDDA INPROGRAMMERAD INFORMATION PÅ](#page-13-0)  [WEBBSIDAN \(\[Lösenord\]\) \(sidan 14\)](#page-13-0)

#### **(6) Visa Språk Inställning**

Välj önskad språkinställning från rullgardinsmenyn.

- **(7) Sparar ner bruksanvisning** Här visas sidan för nedladdning av bruksanvisning.
- **(8) Knappen [Inloggning/Logga ut] Knappen [Inloggning]** Klicka på knappen för att logga in till webbsidan.

**Knappen [Logga ut]** När du gjort klart alla inställningar på webbsidorna klickar du på den här knappen för att logga ut, och stänger sedan webbläsaren.

# <span id="page-7-0"></span>**KONFIGURERA SKRIVARVILLKORSINSTÄLLNINGARNA**

Med skrivarvillkorsinställningarna kan du konfigurera grundläggande skrivarinställningar. Följande punkter kan ställas in:

- • ["Standard- inställningar" ►sidan 9:](#page-8-2) Standardinställningar som huvudsakligen används när skrivardrivrutinen inte används.
- 

Ø

• "PCL-inställningar" ► sidan 10: PCL-symbolset, typsnitt, radskiftskod och andra inställningar.

När skrivardrivrutinen används och samma inställningar har konfigurerats både i skrivardrivrutinen och på sidorna ovanför, prioriteras skrivardrivrutinens inställningar. Om en inställning är tillgänglig i skrivardrivrutinen, ska du använda skrivardrivrutinen för att konfigurera inställningen.

## <span id="page-7-1"></span>**HUR MAN KONFIGURERAR INSTÄLLNINGARNA**

Du visar fönstret med Villkorsst. Inställning genom att klicka på [Villkorsst. Inställning] i menyområdet.

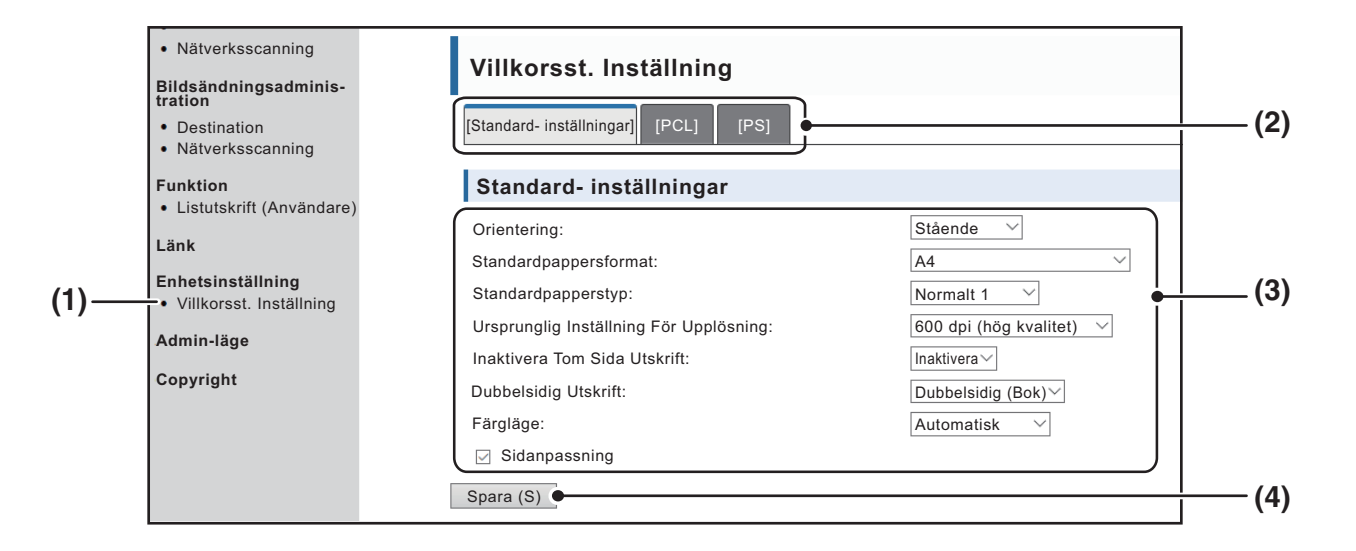

#### **(1) Villkorsst. Inställning**

Därmed visas sidan för konfigurering av skrivarvillkorsinställningarna.

#### **(2) Standard- inställningar/ PCL/PS**

Välj typen av villkorsinställning som du vill ändra.

#### **(3) Inställningar**

Standardinställningarna visas. Ändra inställningarna efter behov genom att välja från listrutorna.

► [VILLKORSSTYRDA INSTÄLLNINGAR \(sidan 9\)](#page-8-1)

#### **(4) Spara**

Klicka här för att spara webbsidans inställningar i maskinen.

# <span id="page-8-0"></span>**MENY MED SKRIVARVILLKORSINSTÄLLNINGAR**

#### **Villkorsst. Inställning**

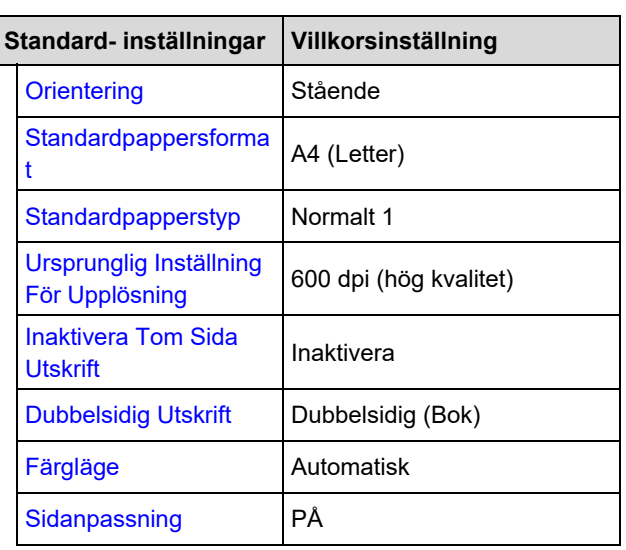

#### **Villkorsst. Inställning**

 $\mathbb{R}^2$ 

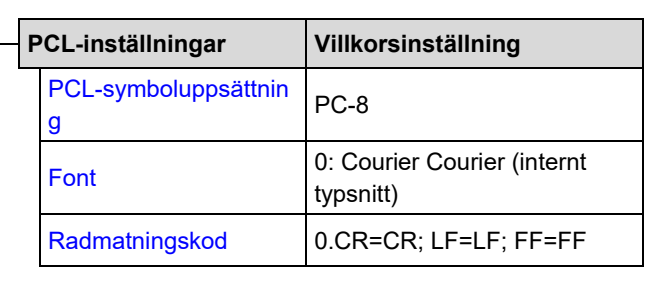

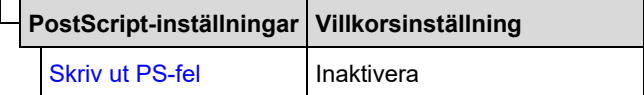

# <span id="page-8-1"></span>**VILLKORSSTYRDA INSTÄLLNINGAR**

Standardinställningarna visas i fetstil.

### <span id="page-8-2"></span>**Standard- inställningar**

<span id="page-8-7"></span><span id="page-8-6"></span><span id="page-8-5"></span><span id="page-8-4"></span><span id="page-8-3"></span>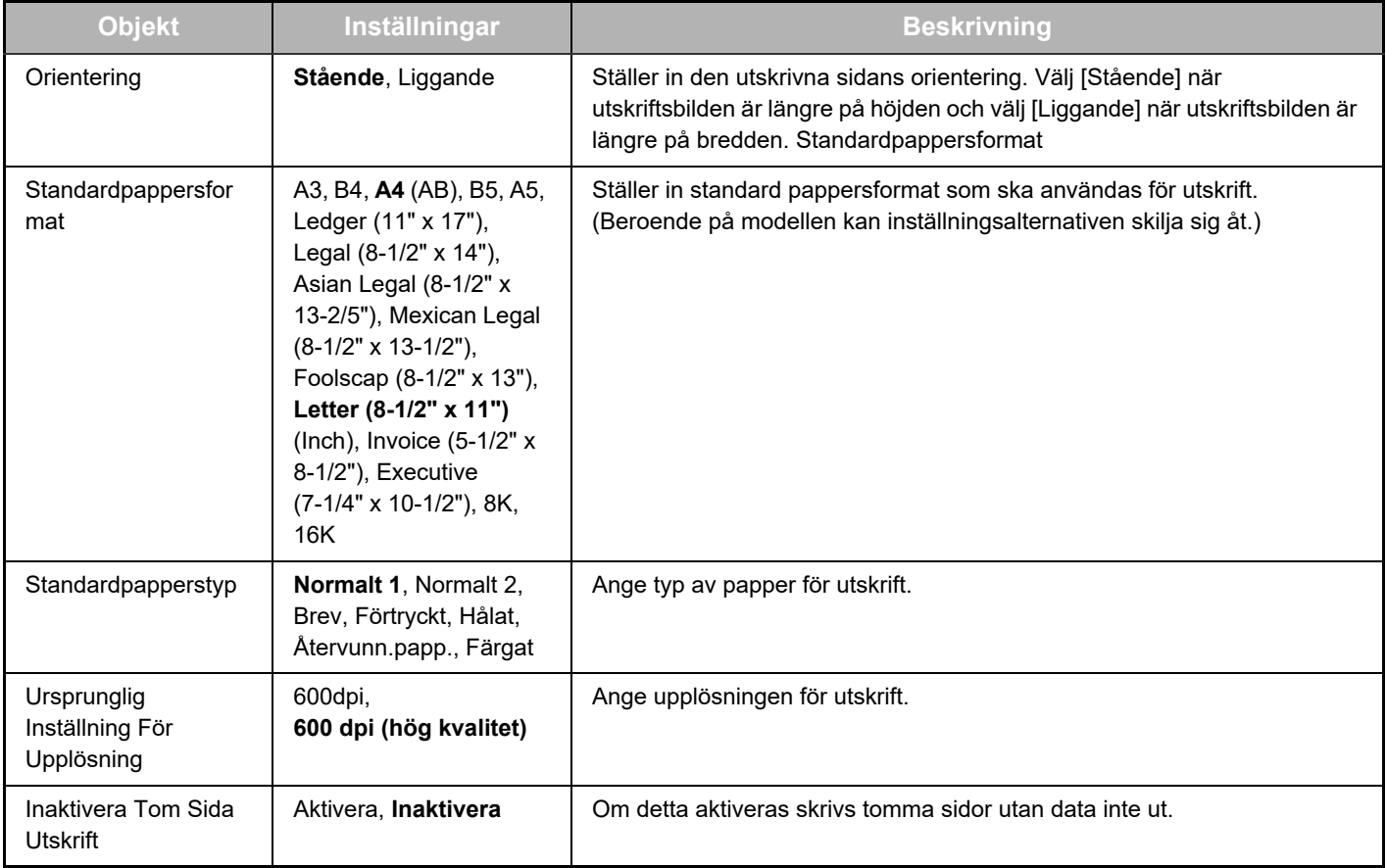

<span id="page-9-1"></span>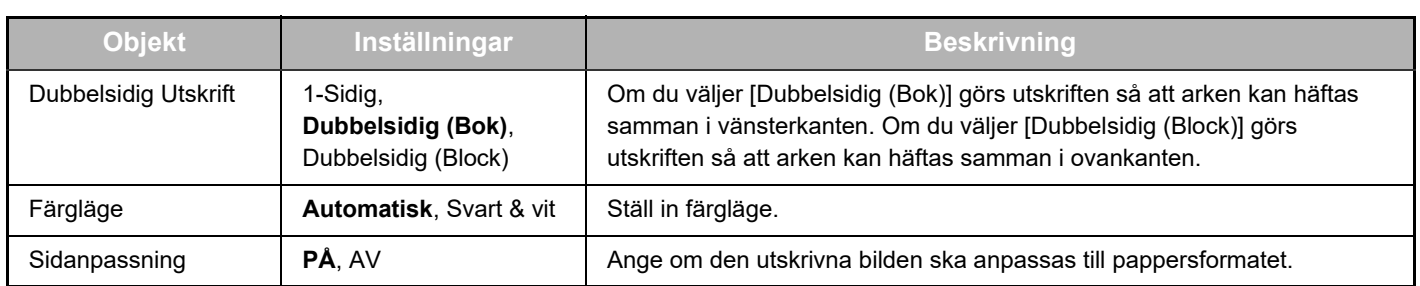

## <span id="page-9-3"></span><span id="page-9-2"></span><span id="page-9-0"></span>**PCL-inställningar**

<span id="page-9-6"></span><span id="page-9-5"></span><span id="page-9-4"></span>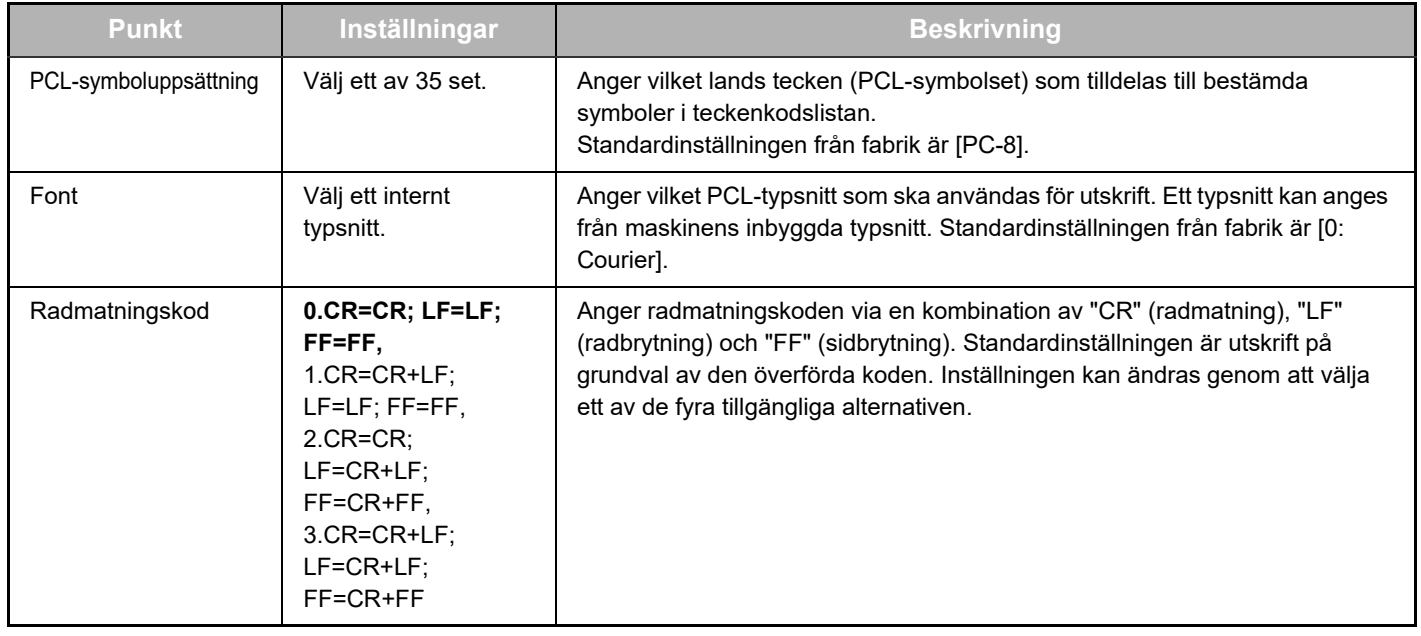

## **PostScript-inställningar**

<span id="page-9-7"></span>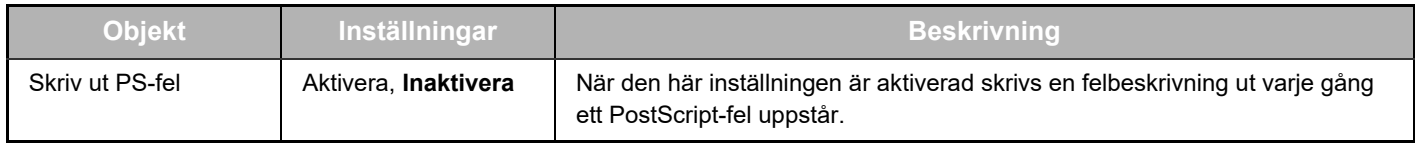

# <span id="page-10-0"></span>**ANGÅENDE WEBBSIDORNA (FÖR ADMINISTRATÖREN)**

I tillägg till de menyer som visas för användarna, finns det andra menyer som endast kan användas av administratören och som visas på administratörens webbsidor.

På vänster sida finns ett menyområde. När du klickar på en punkt i menyn, visas ett fönster till höger där du kan konfigurera punktens inställningar. De inställningar som endast kan konfigureras av administratören visas här.

#### **Enhetsinställning** • Information •

- **(1) (2) •** Lösenord
- Villkorsst. Inställning
- **(3)** Administratörsinställningar
- Anpassade länkar
- Anpassade länkar
	- SMTP-inställning
	- **(4)** Statusmeddelande
	- **(5)** Varnings Meddelande
- Klockjustering
- Produktnyckelinställningar
- **•** Energisparläge
	- Ekoscannings Inställning
- Kloning av enhet

#### **Nätverksinställning**

- Snabbinställning
- Säkerhet-
- SSL-inställningar
- Generera certifikat
- Om intygad signerings förfrågan (CSR)
- Installation av certifikat
- Importera certifikat och sekretesskod
- Exportera certifikat och sekretesskod
- IPsec-inställningar
- IPsec-regler
- ALLMÄNT
- Protokoll
- Service ·
- **(8)** • Direkt Print ·
- $\cdot$  LDAP-Anslutningstest
- Proxyinställning

#### **Copyright**

#### **(1) Information**

Konfigurera maskinens identifieringsinformation för status- & larm-e-postfunktionen.

► [INFORMATIONSINSTALLATION \(sidan 17\)](#page-16-1)

#### **(2) Lösenord**

För att skydda webbplatsen, kan systemadministratören sätta upp lösenord. Ange ett lösenord som du vill använda och klicka på knappen [Spara].

Man kan ange ett lösenord för administratören och ett lösenord för användarna.

► [SKYDDA INPROGRAMMERAD INFORMATION PÅ](#page-13-0)  [WEBBSIDAN \(\[Lösenord\]\) \(sidan 14\)](#page-13-0)

#### **(3) Administratörsinställningar**

Det är möjligt att förbjuda ändringar av inställningarna, och gränssnittinställningarna kan konfigureras.

► [ADMINISTRATÖRSINSTÄLLNINGAR \(sidan 15\)](#page-14-0)

#### **(4) Statusmeddelande**

Konfigurera de parametrar som krävs för att skicka statusmeddelanden, så som destinationsadresser och tidsscheman.

► [INSTÄLLNING AV STATUSMEDDELANDEN \(sidan 18\)](#page-17-0)

#### **(5) Varnings Meddelande**

Lagra destinationsadresser för larmmeddelanden. ► [INSTÄLLNING AV LARMMEDDELANDE \(sidan 18\)](#page-17-1)

#### **(6) Säkerhet**

**(6)**

**(7)**

**(9)**

Oanvända portar kan avaktiveras för ökad säkerhet, och portnummer kan också ändras.

#### **(7) Service**

Konfigurera information för e-post, DNS, SNMP, Kerberos och mDNS-system. Information om e-postinställningar finns i [SMTP-inställning \(sidan 17\)](#page-16-2).

#### **(8) Direkt Print**

Konfigurera inställningar för LPD-, Raw-, WSD- och FTP-utskrift.

#### **(9) LDAP**

Konfigurera inställningar för LDAP.

# <span id="page-11-0"></span>**KONFIGURERA SKANNER-VILLKORSINSTÄLLNINGARNA**

# <span id="page-11-1"></span>**LAGRA DESTINATIONER**

Klicka på [Destination] i menyområdet på webbsidan när du vill lagra skanningsdestinationer. Det här fönstret kan också användas för att redigera eller ta bort lagrade destinationer.

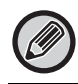

Information om inställningarna för överföringsdestinationer finns i Instruktionsbok (registrering i adressboken).

## <span id="page-11-2"></span>**GRUNDINSTÄLLNINGAR FÖR NÄTVERKSSKANNING (FÖR ADMINISTRATÖREN)**

Innan du kan använda funktionen nätverksskanning måste du göra ett antal inställningar på webbsidan. Klicka i menyområdet och utför de nödvändiga inställningarna. Det krävs ett lösenord för att kunna öppna detta fönster. Dessa inställningar bör endast konfigureras av nätverksadministratören.

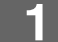

- 
- · Nätverksscanning
- **Funktion**

# **1 Klicka på [Nätverksscanning] i menyområdet.**<br>• Destination **inställningssidan för nätverksskanning visas.**

Inställningssidan för nätverksskanning visas.

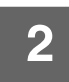

### **2 Välj skannerläge.**

Klicka på kryssrutan i fältet "Möjliggör scanningleverans till:" så att en bock visas i kryssrutan.

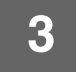

### **3 Välj det sätt du vill filnamn ska tilldelas inscannade bilder.**

Välj det sätt du vill filnamn ska tilldelas inscannade bilder. Klicka på de objekt du vill använda i filnamnet i "Namngivning av filer". "Datum & tid" är valt inledningsvis.

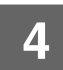

### **4 Klicka på [Spara].**

Kom ihåg att lagra inställningarna när du är klar genom att klicka på [Spara].

# <span id="page-12-0"></span>**KONFIGURERA INSTÄLLNINGARNA FÖR SMTP-, DNS- OCH LDAP-SERVERN**

Procedurerna för att använda [Snabbinställning] beskrivs här. [Snabbinställning] används för att snabbt konfigurera de inställningar som behövs för "SMTP"-, "DNS"- och "LDAP"-servrar. Normalt görs dessa inställningar först.

SMTP-server: SMTP används för att överföra e-post som skickas med Scanna till e-post. För att använda dessa överföringsmetoder måste SMTP-serverinställningarna konfigureras. DNS-server: Om du angav ett värdnamn i "Primär SMTP-server" eller "Sekundär SMTP-server" i "SMTP" måste du också ange inställningarna för DNS-servern. Du måste även konfigurera inställningarna för DNS-servern om värdnamn anges i "Värdnamn eller IP-adress" när du lagrar destinationer för Scanna till skrivbordet. LDAP-server: Om en LDAP-server hanterar e-postadresserna på nätverket kan e-postadresserna som lagrats på LDAP-servern användas för Scanna till e-post. För att ge maskinen tillgång till e-postadresserna på LDAP-servern måste inställningarna för LDAP-servern på webbsidan konfigureras.

- **11 <b>Klicka på [Snabbinställning] i menyområdet.**<br>• Snabbinställning<br>• Snabbinställning
- Säkerhet
- SSL-inställningar
- Generera certifikat

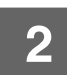

### **2 Ange informationen som krävs i "SMTP", "DNS" och "LDAP".**

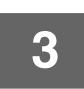

### **3 När alla poster har fyllts i klickar du på [Spara].**

Posterna kommer att lagras.

#### Om du behöver konfigurera de avancerade inställningarna för SMTP-, DNS-, och LDAP-servern, följ dessa steg.

- Konfigurera inställningar för en SMTP- och DNS-server Klicka på [Service] i menyområdet för att visa inställningsfönstret för tjänster. Välj server och utför de inställningar som krävs.
- Konfigurera LDAP-inställningar Klicka på [LDAP] i menyområdet för att visa inställningsskärmen för LDAP. Gör de inställningar som krävs.

# <span id="page-13-0"></span>**SKYDDA INPROGRAMMERAD INFORMATION PÅ WEBBSIDAN ([Lösenord])**

Lösenord kan ställas in (klicka på [Lösenord] i menyområdet) för att begränsa tillgången till webbsidorna och skydda inställningarna.

Administratören måste ändra lösenordet från fabriksinställningen. Administratören måste även anteckna och komma ihåg det nya lösenordet. Nästa gång webbsidorna öppnas måste det nya lösenordet först anges.

Ett lösenord kan ställas in för administratören och ett lösenord för användarna.

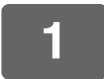

### **1 Klicka på [Lösenord] i menyområdet.**

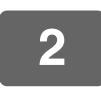

**2 Skriv in det nuvarande lösenordet i "Administratörens lösenord".**

När du vill ange att ett visst lösenord ska gälla måste du först skriva in "admin" vid "Administratörens lösenord".

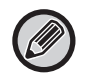

"admin" måste skrivas med gemener (lösenord skiftlägeskänsliga).

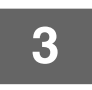

## **3 Ange lösenord i "Användarlösenord" och "Administratörens lösenord".**

- Max 255 tecken (bokstäver och siffror) kan anges för varje lösenord (lösenord måste skrivas exakt som de är med små och stora bokstäver).
- Se till att du anger samma lösenord vid "Bekräfta lösenord" som vid "Nytt lösenord".

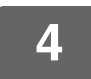

### **4 Klicka på [Spara] när du har angett alla punkter.**

De inmatade lösenorden sparas. Stäng av maskinen och slå den på igen när du klar med lösenordsinställningen.

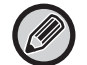

När maskinen visar en uppmaning att ange ett användarnamn ska användare välja "Users" och administratörer "administrator" i "Användarnamn". Ange rätt lösenord för det valda inloggningsnamnet i "Lösenord".

# <span id="page-14-0"></span>**ADMINISTRATÖRSINSTÄLLNINGAR**

Administratörsinställningarna används för att förbjuda ändringar av [Villkorsst. Inställning] samt för att konfigurera gränssnittsinställningarna.

- 
- 
- • ["Standard- inställningar":](#page-14-3) Välj den inställning som du vill förbjuda ändring av.
- • ["Pappersvikt":](#page-15-0) Temperaturen för tonerfixering styrs av vikten på det papper som används. Gränssnittinställningar
- • ["Inställningar För Gränssnitt":](#page-15-1) Aktivera övervakning av data som skickas till nätverksporten och ställ in begränsningar.

## <span id="page-14-1"></span>**KONFIGURERA EN INSTÄLLNING BLAND ADMINISTRATÖRSINSTÄLLNINGARNA**

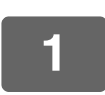

### **1 Klicka på [Administratörsinställningar] i menyområdet.**

Fönstret "Standard- inställningar" för [Administratörsinställningar] visas. Fortsätt till steg 3 om du vill välja en inställning i fönstret "Standard- inställningar".

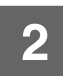

**2 Klicka på den önskade inställningen och välj ett alternativ i fönstret som visas.** Se ["ADMINISTRATÖRSINSTÄLLNINGAR \(sidan 15\)](#page-14-2)" för en beskrivning av inställningarna.

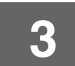

**3 Klicka på [Spara] för att spara den inmatade informationen.**

# <span id="page-14-2"></span>**ADMINISTRATÖRSINSTÄLLNINGAR**

När "JA, NEJ" visas i kolumnen "Inställningar" har "JA" valts om kryssrutan för detta alternativ är markerad, medan "NEJ" har valts om kryssrutan inte är markerad.

## <span id="page-14-3"></span>**Standard- inställningar**

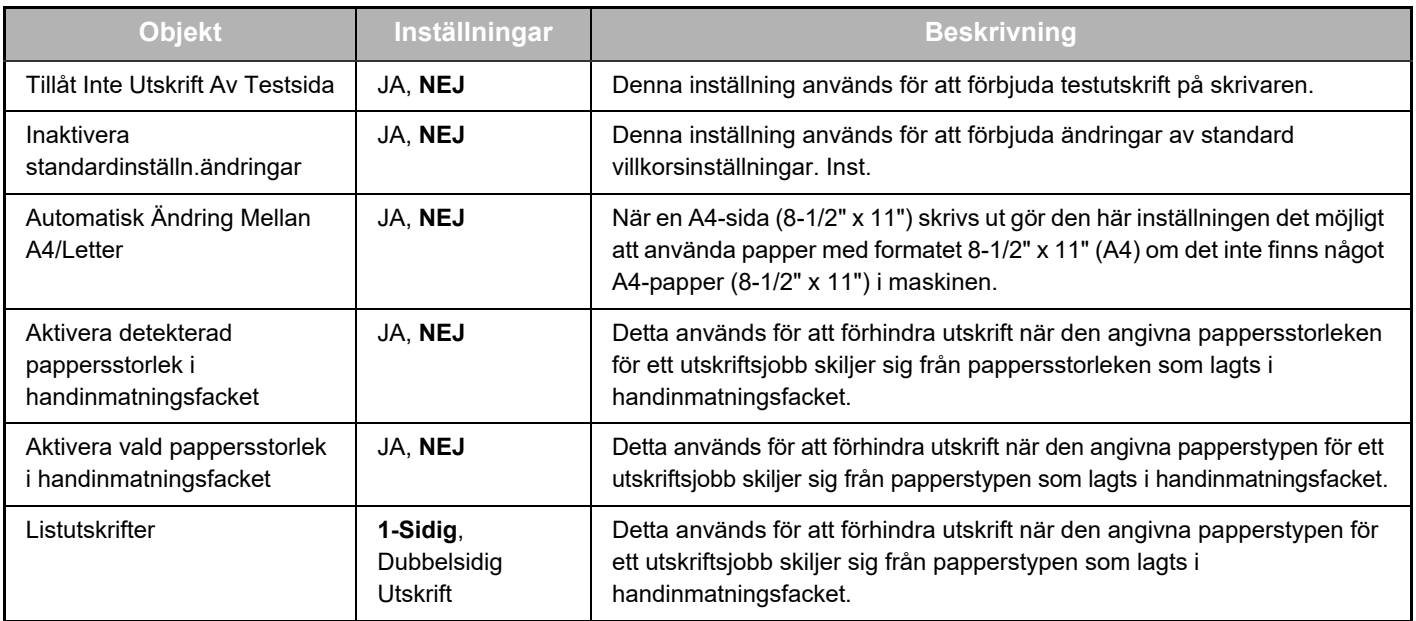

## <span id="page-15-0"></span>**Pappersvikt**

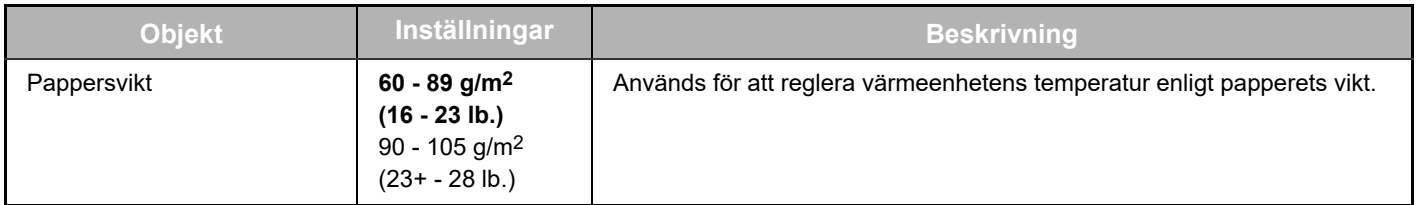

## **Papperstyp för autoval av papper**

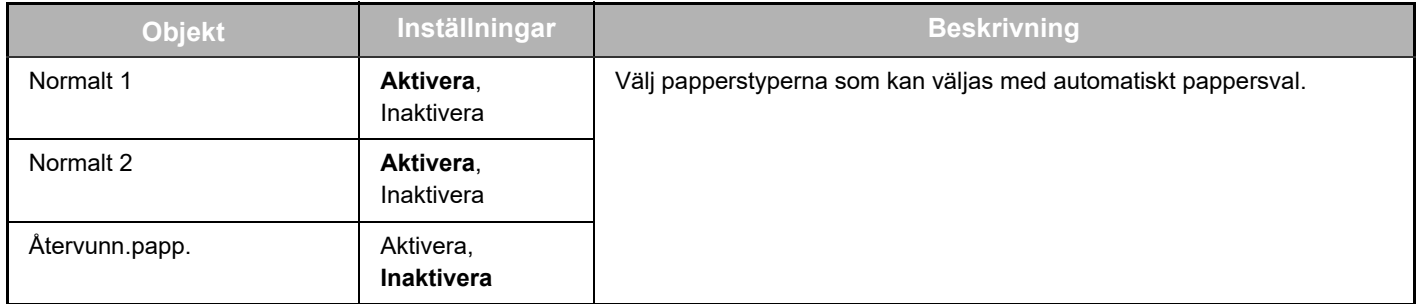

## **Inställningar vanligt papper**

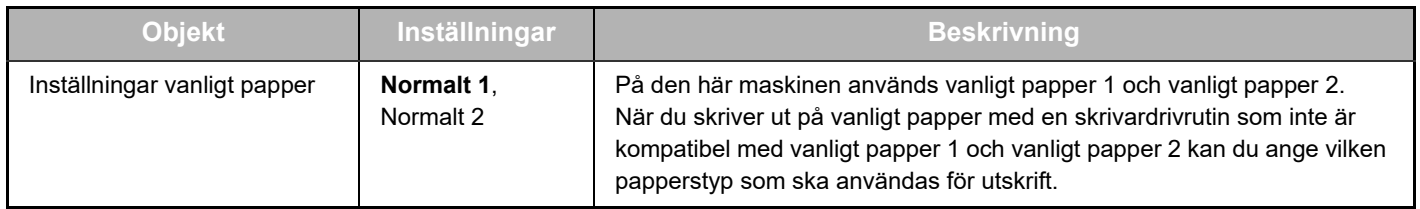

## <span id="page-15-1"></span>**Inställningar För Gränssnitt**

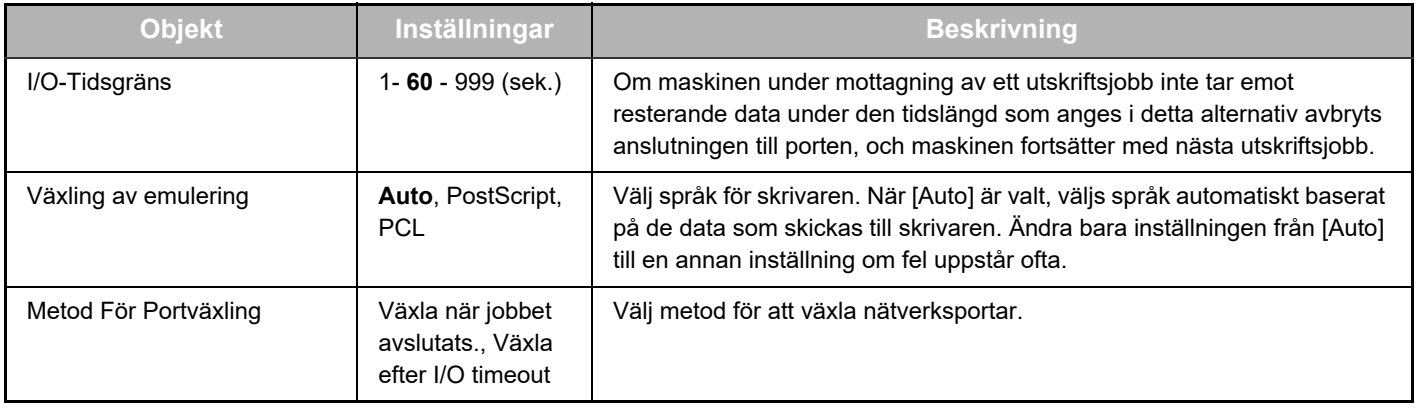

# <span id="page-16-0"></span>**INFORMATIONSINSTALLATION**

Dessa funktioner skickar information angående maskinens användning (utskriftsräknare, kopieräknare osv.) samt feltillstånd (pappersstopp, pappersslut, slut på toner osv.) via e-post till maskinens administratör eller till återförsäljaren.

## <span id="page-16-1"></span>**INFORMATIONSINSTALLATION**

Information om maskinidentifiering för status- och larmfunktioner via e-post konfigureras i fönstret "Informationsinställning". Information som anges här kommer att inkluderas i status- och larmmeddelanden som skickas med e-post.

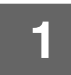

**1 Klicka på [Information] i menyområdet.**

Fönstret "Informationsinställning" visas.

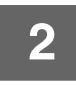

**2 Mata in information om maskinen.**

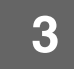

**3 Klicka på [Spara] för att spara den inmatade informationen.**

## <span id="page-16-2"></span>**SMTP-inställning**

Status- och larmmeddelandefunktionen för e-post använder SMTP (Simple Mail Transport Protocol) för att skicka e-post. Använd följande procedur för att installera e-postmiljön. Denna procedur måste utföras av systemadministratören eller en annan nätverkskunnig person.

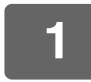

### **1 Klicka på [SMTP-inställning] i menyområdet.**

Fönstret "SMTP-inställning" visas.

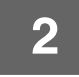

**2 Ange information om SMTP-servermiljön som används för e-poststatus och e-postaviseringar.**

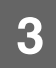

**3 Klicka på [Spara] för att spara den inmatade informationen.**

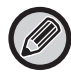

Om du vill använda de SMTP-serverinställningar som angetts i nätverksinställningarna ska du aktivera [Använd SMTP-servern i [Nätverks- inställningar].].

## <span id="page-17-0"></span>**INSTÄLLNING AV STATUSMEDDELANDEN**

Använd statusmeddelandefunktionen för att skicka information från räknarna, inklusive kopieräknaren, utskriftsräknaren och total utskriftsräknare, enligt ett särskilt tidsschema. Det är möjligt att ange e-postdestinationer både för administratörer och för återförsäljare.

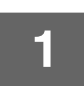

#### **1 Klicka på [Statusmeddelande] i menyområdet.**

Fönstret "Inställning för statusmeddelande" visas.

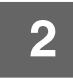

### **2 Mata in erforderlig information, inklusive destinationsadresserna och tidsschemat.**

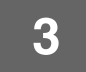

### **3 Klicka på [Spara] för att spara den inmatade informationen.**

När du är klar med statusmeddelandeinställningarna för e-post, skickas information från utskriftsräknaren periodiskt via e-post till de angivna e-postadresserna.

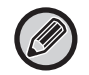

Inställningarna tas bort om du stänger webbläsaren innan du har klickat på [Spara]. Klicka på [Sänd nu] om du vill skicka skrivarinformationen med det samma till de angivna e-postadresserna.

# <span id="page-17-1"></span>**INSTÄLLNING AV LARMMEDDELANDE**

Använd larmmeddelandefunktionen för att skicka larminformation, som t.ex. toner slut, papper slut eller feltillstånd så som pappersstopp, till särskilda destinationer när denna typ av problem uppstår. Det är möjligt att ange e-postdestinationer både för administratörer och för återförsäljare. Följ stegen nedan för att ställa in larmmeddelandet.

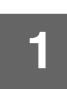

### **1 Klicka på [Varnings Meddelande] i menyområdet.**

Fönstret "Inställning för varningsmeddelande" visas.

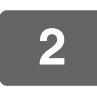

## **2 Ange destinationsadresserna.**

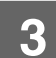

## **3 Klicka på [Spara] för att spara den inmatade informationen.**

Om du ställer in dessa parametrar skickas händelseinformation för skrivaren till de angivna adresserna via e-post varje gång den angivna händelsen inträffar. Innebörden för respektive händelse visas nedan. (Exempel)

Pappersfelmatning: Ett pappersstopp har inträffat. Tonernivå låg: Tonernivån är låg. Toner tom: Fyll på toner. Papper slut: Fyll på papper.

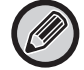

Inställningarna tas bort om du stänger webbläsaren innan du har klickat på [Spara].

# <span id="page-18-0"></span>**HUVUDINSTÄLLNINGAR PÅ WEBBSIDAN**

När du har konfigurerat inställningarna klickar du på [Spara] för att spara inställningarna.

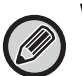

#### **Webbsidans inställningar**

- Vissa alternativ kan göra att andra inställningar blir oanvändbara eller automatiskt ändras till andra inställningar när de aktiveras eller inaktiveras.
- Vissa inställningar, till exempel nätverksinställningar, kan förhindra att maskinen kommunicerar på rätt sätt om de ställs in fel. Inställningarna bör endast konfigureras av en person med tillräcklig kunskap om hur inställningarna fungerar.
- På vissa modeller kan en del alternativ inte användas eller så kan installation av kringutrustning eller andra tillbehör krävas. I vissa fall kan inställningar som inte visas i listan läggas till och inställningar kan raderas på grund av uppdateringar eller förbättrade specifikationer.

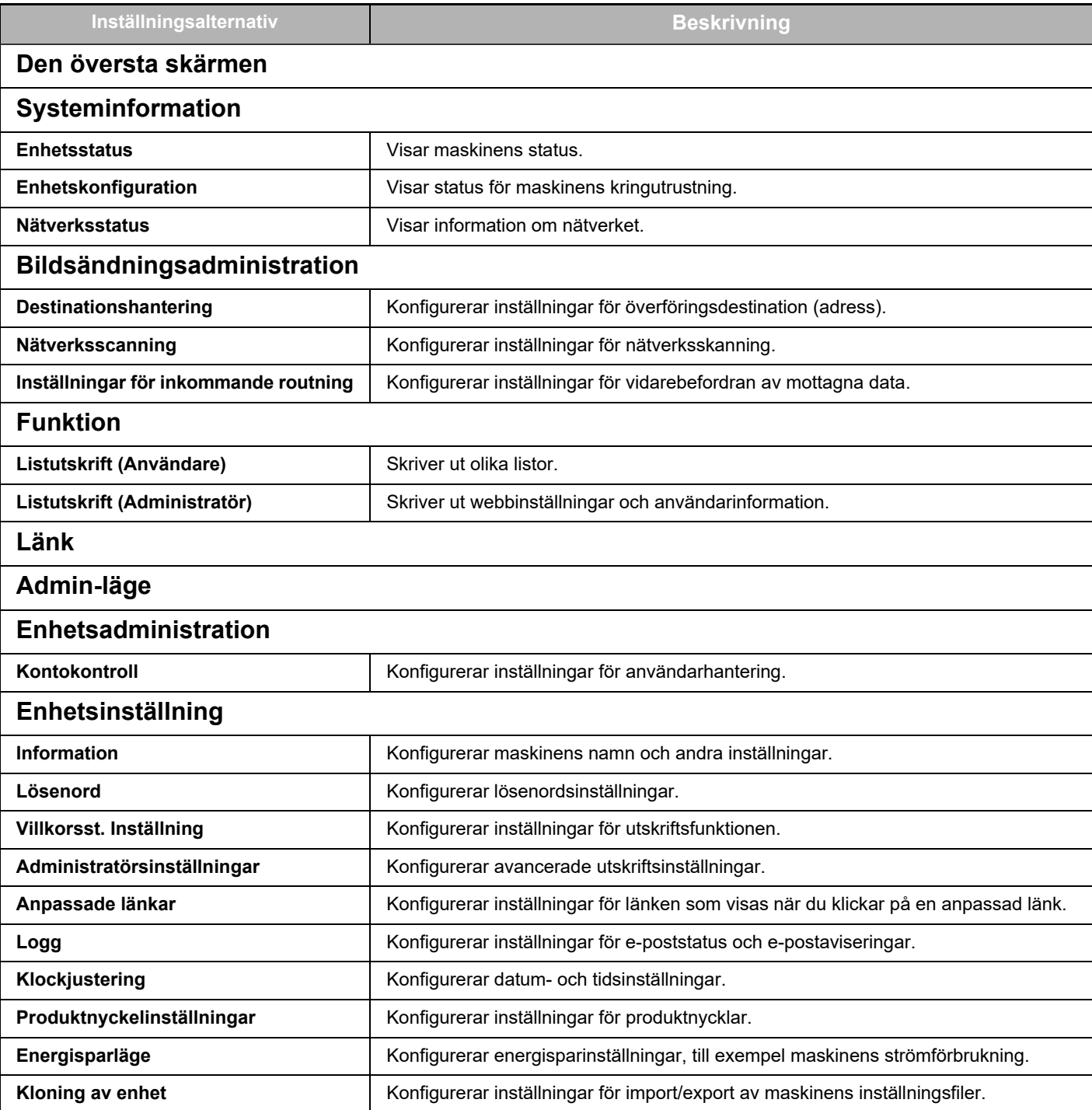

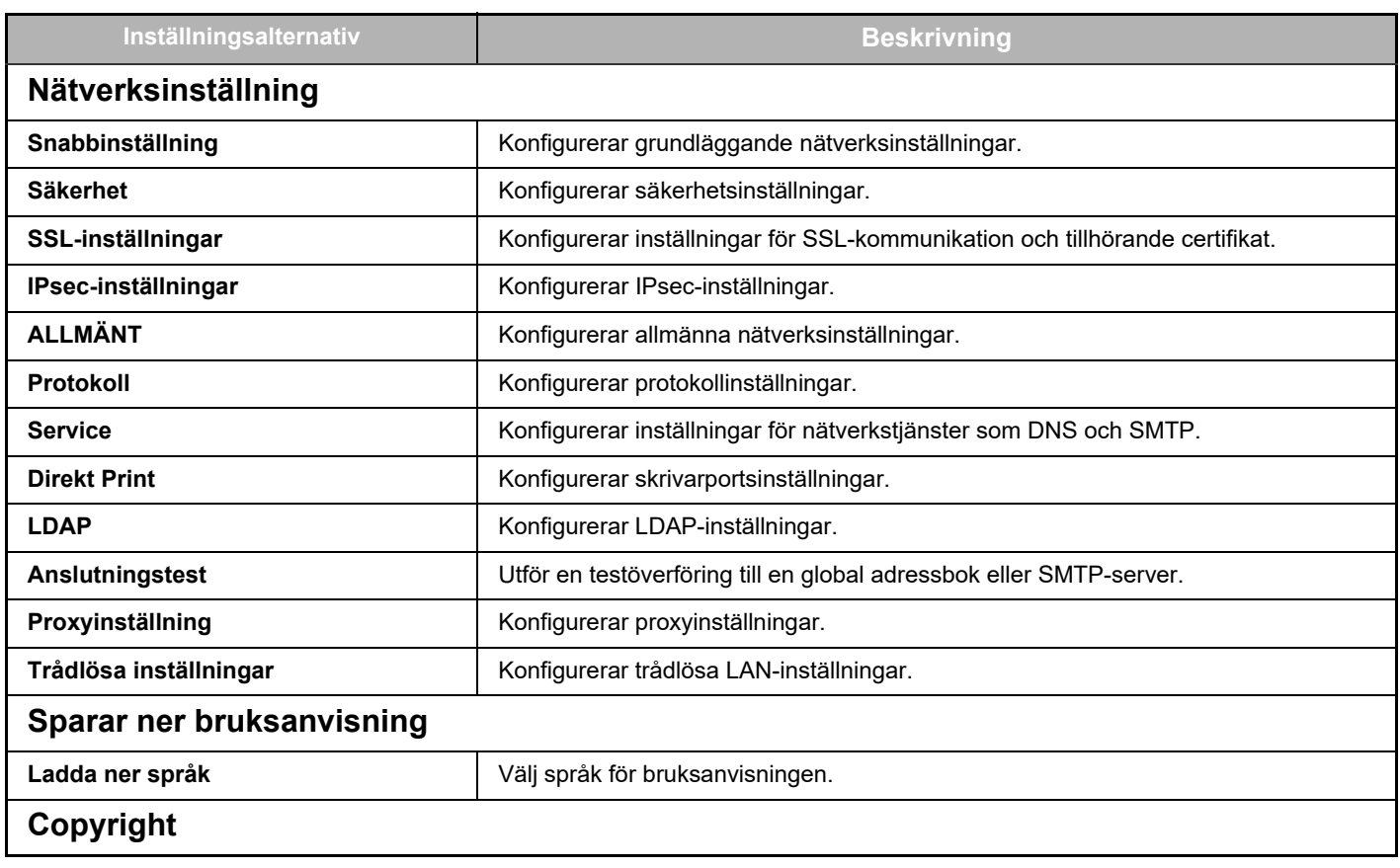

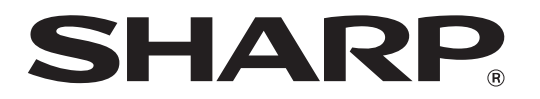

**SHARP CORPORATION**